LHD-PD5GU2 V01A

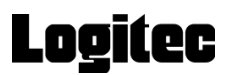

USB 2.0 Pocket Hard Drive

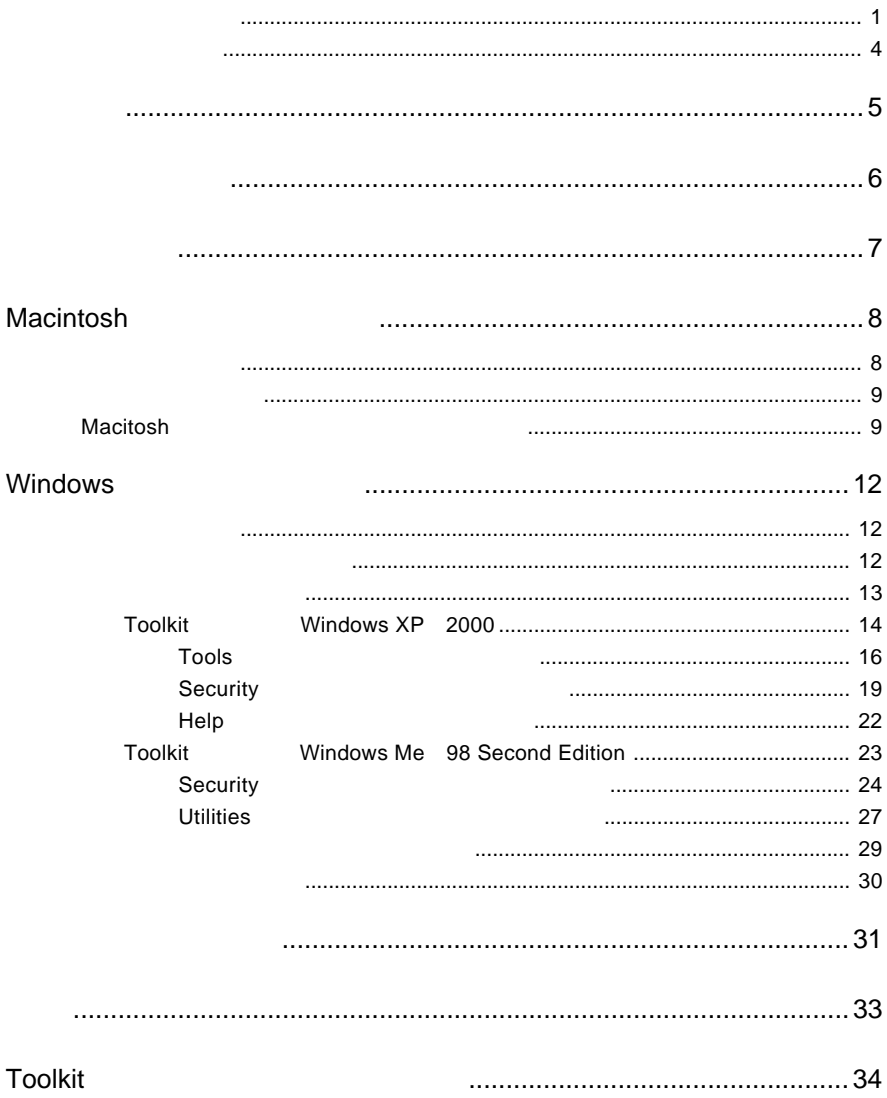

![](_page_2_Picture_0.jpeg)

## ■本製品を正しく安全に使用するために

- ・本書では製品を正しく安全に使用するための重要な注意事項を説明しています。必ずご使用前にこ の注意事項を読み、記載事項にしたがって正しくご使用ください。
- ・本書は読み終わった後も、必ずいつでも見られる場所に保管しておいてください。

**■表示について**<br>・この「安全上のご注意」では右のような表示(マークなど)を使用して、注意事項を説明していま す。内容をよく理解してから、付属の説明書類をお読みください。

![](_page_2_Picture_6.jpeg)

丸に斜線のマークは何かを禁止することを意味します。丸の中には禁止する項目が絵などで 表示されます。例えば、左図のマークは分解を禁止することを意味します。

![](_page_2_Picture_8.jpeg)

塗りつぶしの丸のマークは何かの行為を行なわなければならないことを意味します。 丸の中には行なわなければならない行為が絵などで表示されます。例えば、左図のマークは電源 コードをコンセントから抜かなければならないことを意味します。

![](_page_2_Picture_10.jpeg)

![](_page_3_Figure_0.jpeg)

![](_page_4_Picture_93.jpeg)

![](_page_4_Picture_1.jpeg)

![](_page_5_Picture_0.jpeg)

当社DOS/V対応製品は、一般に市販されている製品を想定して設計されています。し

![](_page_5_Picture_30.jpeg)

**USB 2.0** 

![](_page_6_Figure_1.jpeg)

![](_page_6_Picture_2.jpeg)

![](_page_7_Picture_178.jpeg)

Speed

使用環境について 使用環境について

USB 2.0 High-Speed the total state that the USB USB USB 2.0 High-

# 対応 **OS**

![](_page_7_Picture_179.jpeg)

 $\overline{O}$  CS  $\overline{O}$ 

Windows 98 Second Edition 
Windows 98 Second Edition

USB

Mac OS 10.1 10.1.5 Mac OS 9.2.2 USB 2.0 High-Speed USB 1.1 Full-Speed

![](_page_8_Figure_0.jpeg)

 $\frac{d}{dt}$ 

# **Macintosh**

![](_page_9_Figure_1.jpeg)

![](_page_9_Picture_167.jpeg)

![](_page_10_Figure_1.jpeg)

# Macintosh

ります。本製品を再度Windows環境でもご使用になる場合は、付属アプリケーションのファイ Windows Mac OS X

Mac OS  $X$ 

![](_page_10_Figure_5.jpeg)

Disk Utility

![](_page_10_Figure_7.jpeg)

![](_page_10_Figure_8.jpeg)

![](_page_11_Picture_0.jpeg)

4. Mac OS X

#### 4.7 GB SEAGATE ST650211 USB Media

#### Mac OS

![](_page_11_Figure_4.jpeg)

 $5.$ 

![](_page_11_Picture_117.jpeg)

### Mac OS 9

Exchange

![](_page_12_Picture_91.jpeg)

 $2.$ 

 $Mac$  OS  $\blacksquare$ 

![](_page_12_Figure_6.jpeg)

![](_page_12_Picture_92.jpeg)

# **Windows**

![](_page_13_Figure_1.jpeg)

Windows XP/2000

Windows XP 2000 Toolkit

Toolkitに関するお問い合わせはロジテックテクニカルサポートまたはロジテックテクニカルサポート にお問い合わせください。お問合せ先については「Toolkit に関するお問い合わせについ

#### Toolkit exe

![](_page_14_Picture_1.jpeg)

Windows 2000 Me 98 SE Mindows XP

Install Seagate Pocket Drive toolkit application ? OK 2009年5月11日 10:00 SERIES STATES

Toolkitが自動的にシステムにインストールされ、アプリケーションが起動します。アプリケー

Windows XP 2000 Windows Me 98 SE

![](_page_14_Picture_8.jpeg)

Windows XP 2000 **The United States Windows Me 98 SE** 

![](_page_14_Picture_120.jpeg)

 $\Box$ 

 $\bigcirc$  Toolkit - 1.5

![](_page_15_Figure_2.jpeg)

### **Tools**

Tools メニューがようには以下のオプションが実行可能です。

### Manage Partition Format This Pocket Drive Restore Factory Default

 $\Gamma$ ools $\Gamma$ ools $\Gamma$ 

### Security

#### Security

-Login

-Change Password -Write Protect On/Off<sup>(</sup>  $\frac{1}{\sqrt{1-\frac{1}{\sqrt{1-\frac{1}{\sqrt$ 

 $\bf$  Security  $\bf$  Security

### Help

#### Help メニューがあるようには以下のオプションがある。

User's Manual
HTML Toolkit Updates Toolkit Seagate Support Website

 $\mathsf{Help}}$ 

View files

Windows

Eject the Pocket Drive

 $\sim$  0SH  $\sim$  0SH  $\sim$  10  $\sim$  10  $\sim$ 

 $\nu$  USB $\nu$ 

 $\overline{\text{O}}$ 

Access another Pocket Drive

![](_page_16_Picture_134.jpeg)

Exit Toolkit

# Tools

![](_page_17_Figure_1.jpeg)

![](_page_17_Figure_2.jpeg)

Manage Partition

**Toolkit キャンプ 2つのパーティション ことに ことに ことに ことに こうしょう** 

Secure Partition

1. メインメニュー内で「Tools」ボタンをクリックします。

![](_page_18_Figure_1.jpeg)

- 3. Secure Zone  $MB$
- 4. the contract that the contract with the New Password  $8$ ※「New Hint 欄にパスワードを忘れたときのヒントをアルファベットで入力しておくことも  $40$
- 5. OK  $\sim$

### **Format This Pocket Drive**

![](_page_19_Picture_1.jpeg)

### Restore Factory Default

![](_page_19_Picture_3.jpeg)

# Security

![](_page_20_Figure_1.jpeg)

![](_page_20_Picture_84.jpeg)

- 1. Security
- 2. Change Password

![](_page_21_Figure_2.jpeg)

7. OK

![](_page_22_Picture_0.jpeg)

 $MO$ 

- 1. Security
- 2. Write Protect On/Off

 $\blacksquare$  write Pro-

tect On/Off

Pocket Drive

Toolkit アプリケーションを使用することができます。<br>アプリケーション

Toolkit

トライブのON/OFFを使えることを、それらのトライブのトライブを、それらのトライブの名だという。<br>およびのドライブの名だと思いて、それらの名記を、自有のシステム合わせを、自有のシステム合わせを、自有のシステム合わせを、自有のシステム合わせを、自有のシステム合わせを、自

# Help

![](_page_23_Picture_125.jpeg)

## **HTML**

Seagate さいさん HTML Web ジョウザメ しゅうしょうがい 1.  $\overline{\phantom{a}}$  Help 2. User's Manual New York 2012 19:00:00 10:00:00 10:00:00 10:00:00 10:00:00 10:00 10:00 10:00 10:00 10:00 10:0 最新のソフトウェアのアップデートについてはロジテック株式会社のホームページ(http:// www.logitec.co.jp ー<br>
Help Toolkit Update Segate Seagate さんぺーツ しょうかん アップデートに関しては日本シーゲイト社サービス しゅうしょく お問い合わせください。また、これについては Toolkitについて」ということについては Toolkitについて」ということについて、これについては、これについては

![](_page_23_Picture_126.jpeg)

### Windows Me.98 Second Edition

Toolkit exe

![](_page_24_Picture_4.jpeg)

Toolkit

![](_page_24_Picture_6.jpeg)

![](_page_24_Figure_8.jpeg)

Security

 $\blacksquare$  Security

Utilities

 $U$ tilities $\blacksquare$ 

# Security

![](_page_25_Picture_135.jpeg)

 $MO$ 

![](_page_25_Picture_3.jpeg)

Pocket Drive

1. Security **Enable Write-Protect** 

2. Information Media is now Locked

Disable Write-Protect

※ ライトプロテクトを解除してそのパーティションへの書き込みを許可するには Security タブ

Toolkit アプリケーションを使用することができます。<br>アプリケーション Toolkit

**ON/OFF やまなので、それらの名記を見ることを見ることを考えることを** 

![](_page_26_Picture_65.jpeg)

![](_page_26_Picture_66.jpeg)

![](_page_27_Figure_0.jpeg)

**Resize Disk** 

**Resize Disk** 

![](_page_27_Figure_3.jpeg)

- 2. Resize Disk Information
- 3. Password Confirm Password

→ Hint ■ イントをアルファベットで入力しておくことも可能になっておくことも可能になっています。<br>■ イントをアルファベットで入力しておくことも可能になっておくことも可能になっています。

- $\overline{40}$
- 4. The Proceed to Resize Disk

5. the state of the state of the state of the state of the state of the state of the state of the state of the state of the state of the state of the state of the state of the state of the state of the state of the state o

Disk is resized

# Utilities

Utilities

Format

Restore Factory Default

### Format

1. Utilities **Format** 

2. Format Information

**Proceed to Format** 

3. **The Information** The Information Term is completed

Create Boot Disk

Restore Factory Default

- 1. Utilities Restore Factory Default
- 2. Information **Proceed to** Restore Facktory Default

![](_page_30_Picture_32.jpeg)

![](_page_30_Picture_33.jpeg)

![](_page_31_Figure_0.jpeg)

Windows 2000 Me OK

![](_page_32_Picture_122.jpeg)

Ι

 $\lfloor$ 

![](_page_32_Picture_123.jpeg)

 $\Gamma$ oolkit $\Gamma$ 

![](_page_33_Picture_79.jpeg)

**http://www.logitec.co.jp**

![](_page_34_Picture_113.jpeg)

\*1 1GB=1,000,000,000 CS

 $^\star 2$ 

 $*3$  PC

<u>t</u>

 $*4$ 

 $^{\star}5$ 

# Toolkit

Toolkit に関するお問い合わせはロジテック デジタ デジタ デジタ デジタルサポート ほうしゅうしょく

Tel: 0034-800-400554 Email: seagate\_japan@teleservices.com.cn

り 30 6

http://www.logitec.co.jp/